# <span id="page-0-0"></span>**Tech Note 887** How to Create a Custom Replication Schedule

All Tech Notes, Tech Alerts and KBCD documents and software are provided "as is" without warranty of any kind. See the **[Terms of Use](file:///C|/inetpub/wwwroot/t002693/T000792.htm)** for more information.

Topic#: 002693 Created: October 2012

## **Introduction**

The Wonderware Historian provides standard replication schedules that define the interval for summary periods. The replication intervals are defined by a number of minutes or hours Replication is triggered at the schedule interval calculated from the beginning of the day.

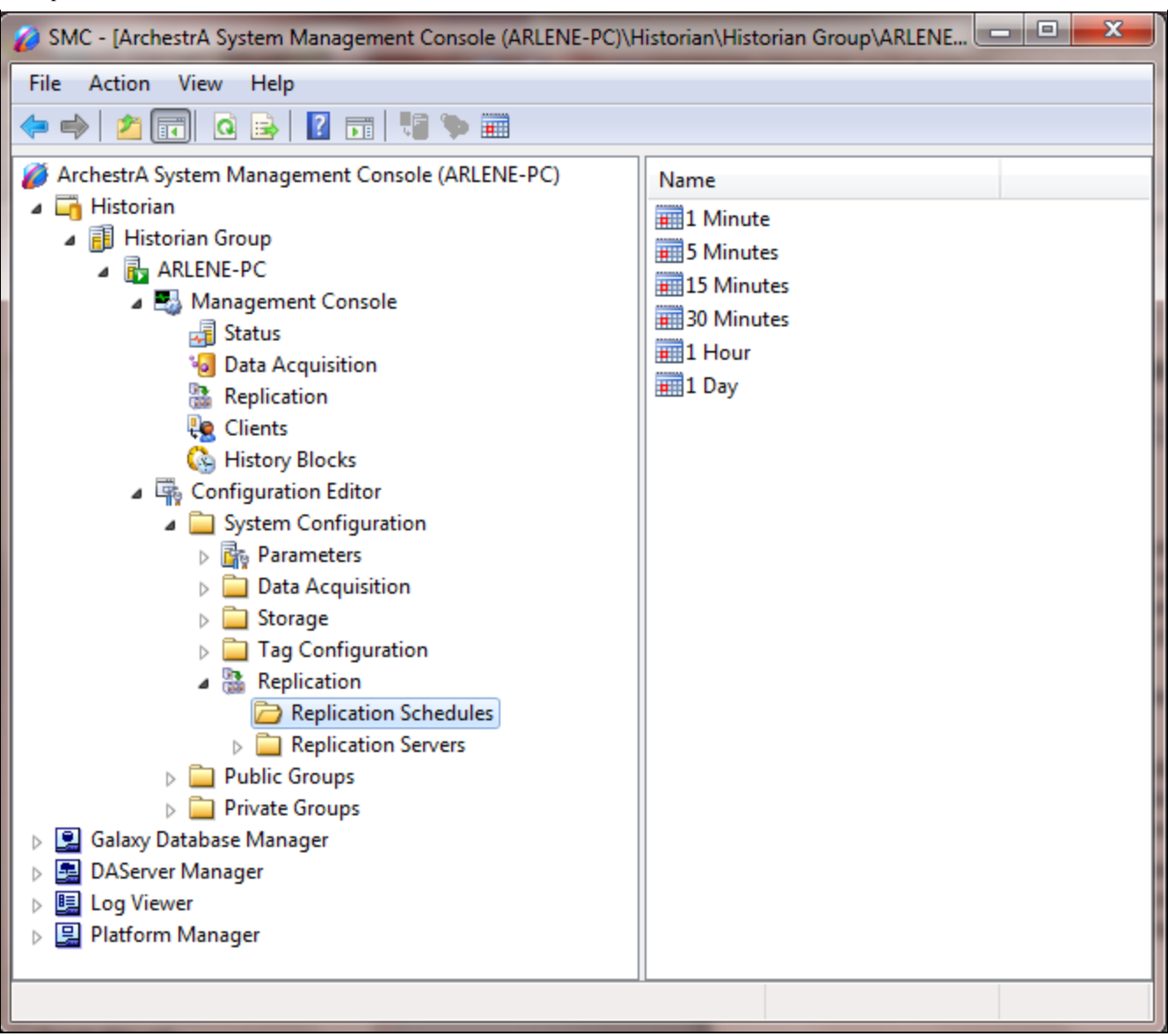

**FIGuRE 1: PRE-CONfIGuRED REpLIcAtION ScHEDuLEs**

This *Tech Note* shows you how you can add a custom replication schedule to fit your own time requirements. Custom replication schedules are a list of start times to trigger the summary. These will only trigger at the specified times and will not necessarily trigger at the end of the day.

### Application Versions

- Wonderware Historian Server 10 SP1 P01 or later
- Microsoft SQL Server 2005 SP3 (32-bit)

-or-

Microsoft SQL Server 2008 R2 (32-bit)

**Note:** This *Tech Note* assumes that you are familiar with Wonderware Historian Server and Microsoft SQL Server Management Studio. If you have any questions regarding the Microsoft SQL Server, contact Microsoft Technical support at www.microsoft.com for further assistance.

### Procedure

- 1. In the System Management Console (SMC), expand a server group and then expand a server.
- 2. Expand **Configuration Editor > System Configuration > Replication**.
- 3. Right-click **Replication Schedule** and select New Replication Server. The New Replication Schedule dialog box appears.

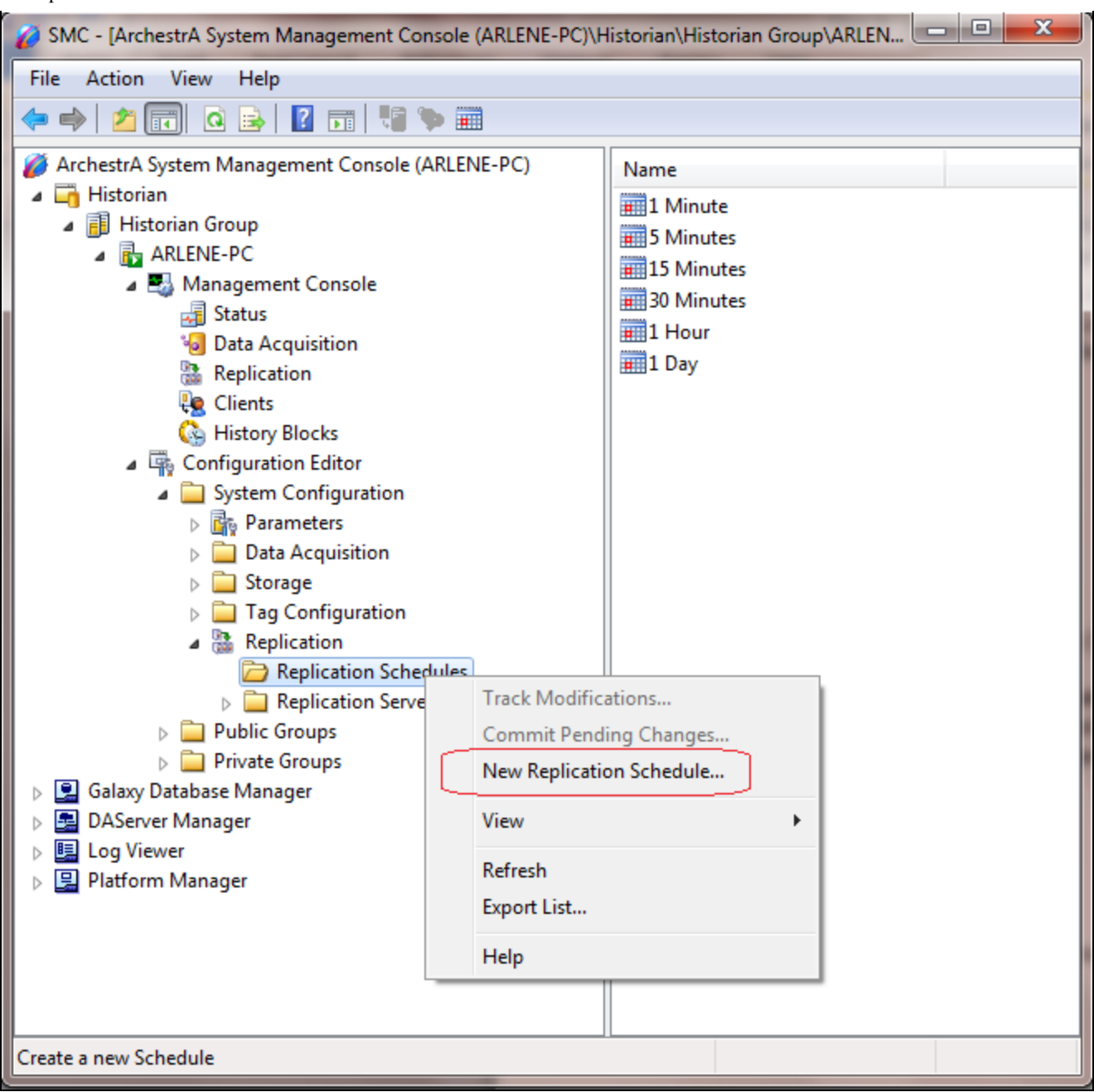

**FIGuRE 2: NEW REpLIcAtION ScHEDuLE**

4. In the **Schedule Name** field, type the name of the schedule. The name can include up to 256 characters (Figure 3 below)

In this example, the schedule name is **First Shift**.

5. In the **Schedule Abbreviation** field, type the schedule abbreviation (up to 32 characters). This is used as part of the default

naming scheme.

In this example, the schedule abbreviation is **8AM**.

6. Check the **Automatically create replication group for each new Replication Server** option in order to have the Historian add this schedule group to the default schedule groups list whenever you create a replication server.

To add it to an existing server, you have to manually add the group.

- 7. Click **Custom Replication Schedules** and then enter specific trigger times for the replication schedule. A custom replication schedule can have up to 100 trigger times. In this example, we select 8:00 AM as the trigger time.
- 8. Click **Finish**. The new replication schedule appears in the **Replication Schedule** list.

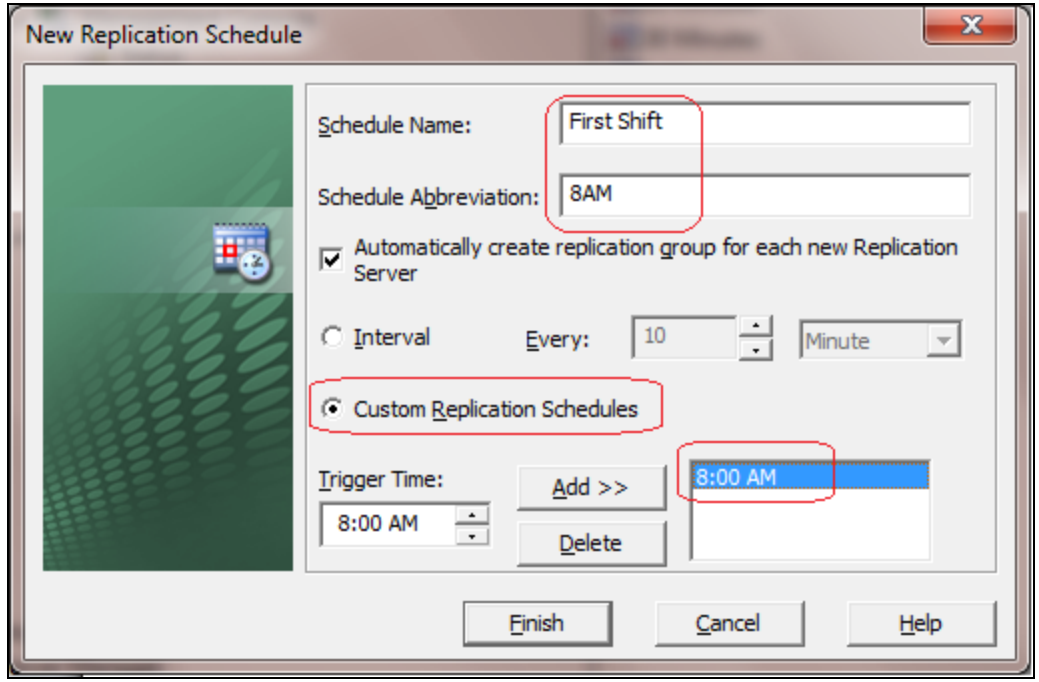

**FIGuRE 3: CONfIGuRE tHE NEW REpLIcAtION ScHEDuLE**

**Note:** Replication intervals cannot be longer than 24 hours.

9. Now add a new Replication Server by right-clicking the **Replication Server** item and clicking **New Replication Server**.

The **New Replication Server** window appears (Figure 4 below).

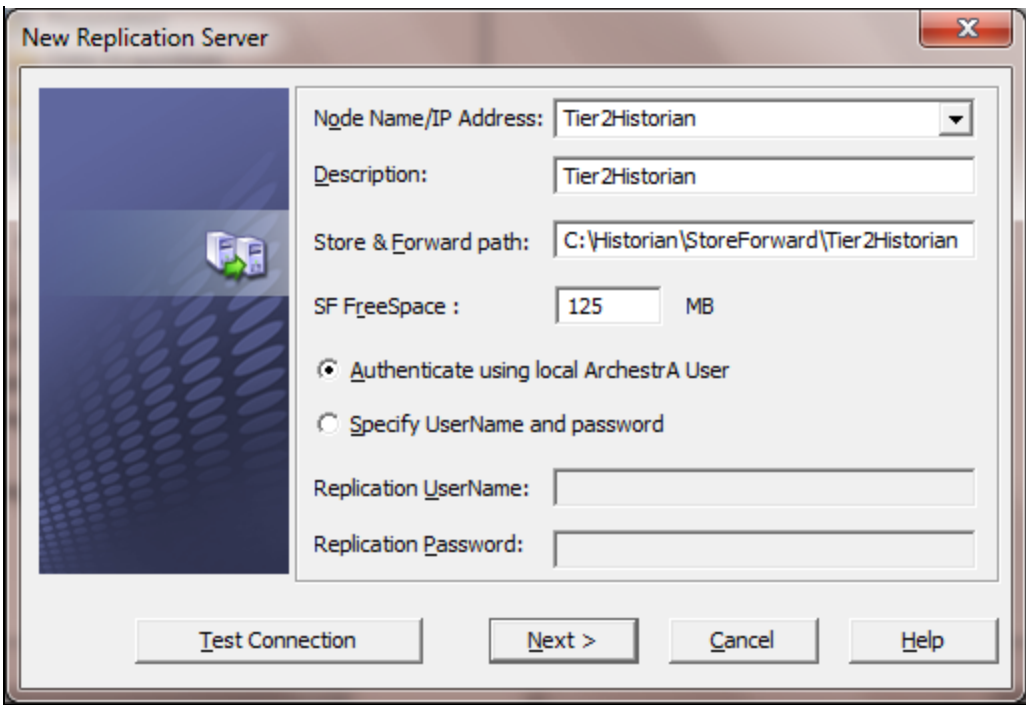

**FIGuRE 4: NEW REpLIcAtION SERVER**

10. Click **Next** and configure any advanced settings you want to include (Figure 5 below).

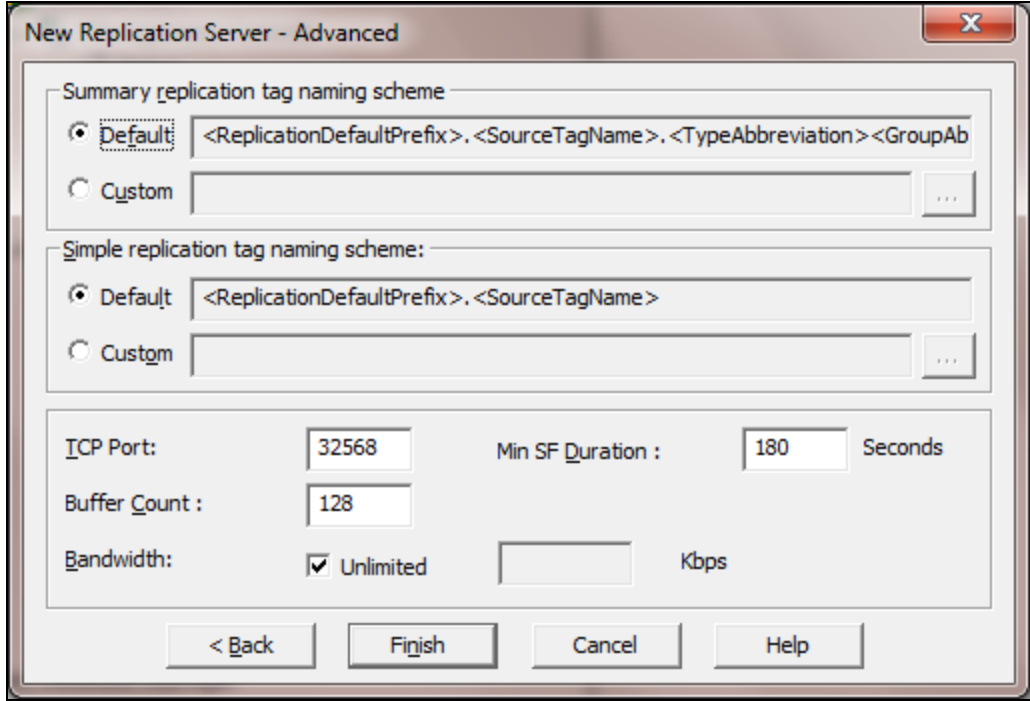

file:///C|/inetpub/wwwroot/t002693/t002693.htm[10/23/2012 9:32:42 AM]

**FIGURE 5: ADVANCED SERVER SETTINGS** 

11. Click **Finish**.

The Replication Schedule **First Shift** appears in both Analog Summary Replication and the State Summary Replication as shown in figures below:

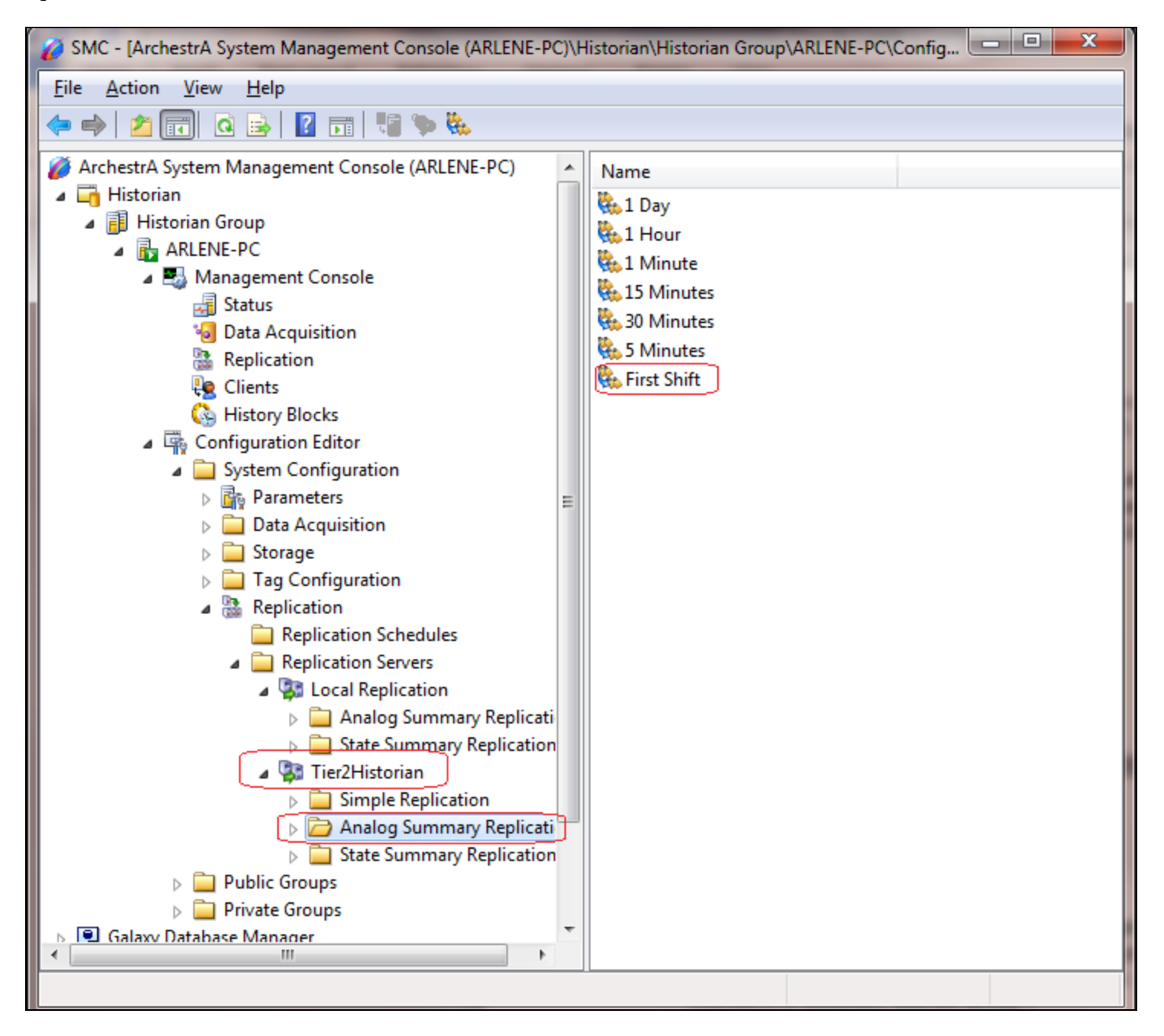

**FIGuRE 6: FIRst SHIft ItEm IN ANALOG SummARY REpLIcAtION**

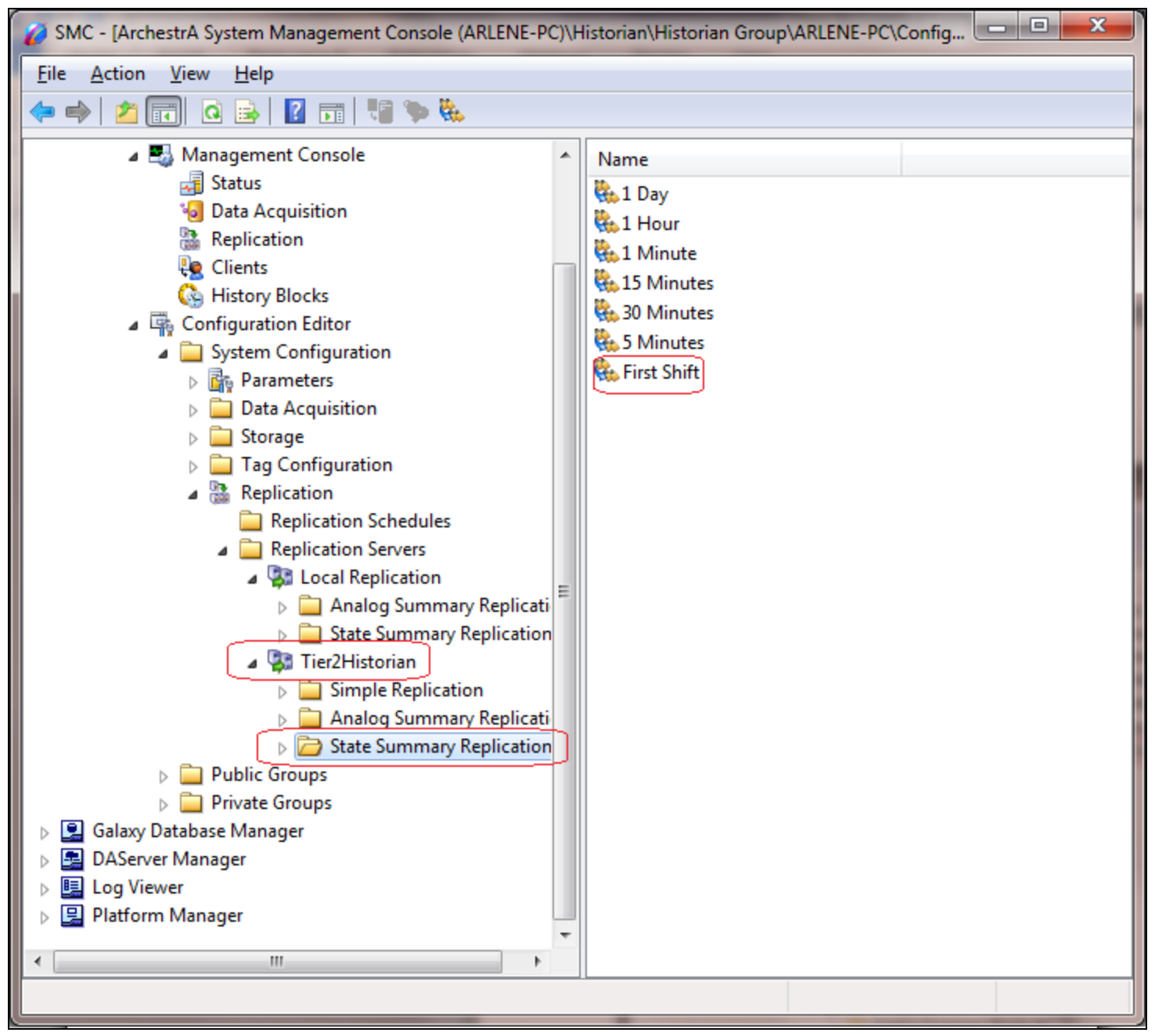

**FIGuRE 7: FIRst SHIft IN StAtE SummARY REpLIcAtION ItEm**

Since the new custom replication schedule will not appear in the Local Replication or any existing replication server, you need to manually configure it there.

- 1. Expand **Local Replication**, right-click **Analog Summary Replication** and click **New Replication Group**.
- 2. Type the name of the new replication group in the **Group Name** field. In this example, it is **Shift1** (Figure 8 below).
- 3. In the **Schedule Name** field, click the drop-down arrow to select the custom schedule we just created. In this example, click the schedule name **First Shift**. Leave all the other default settings.
- 4. Click **Finish**.

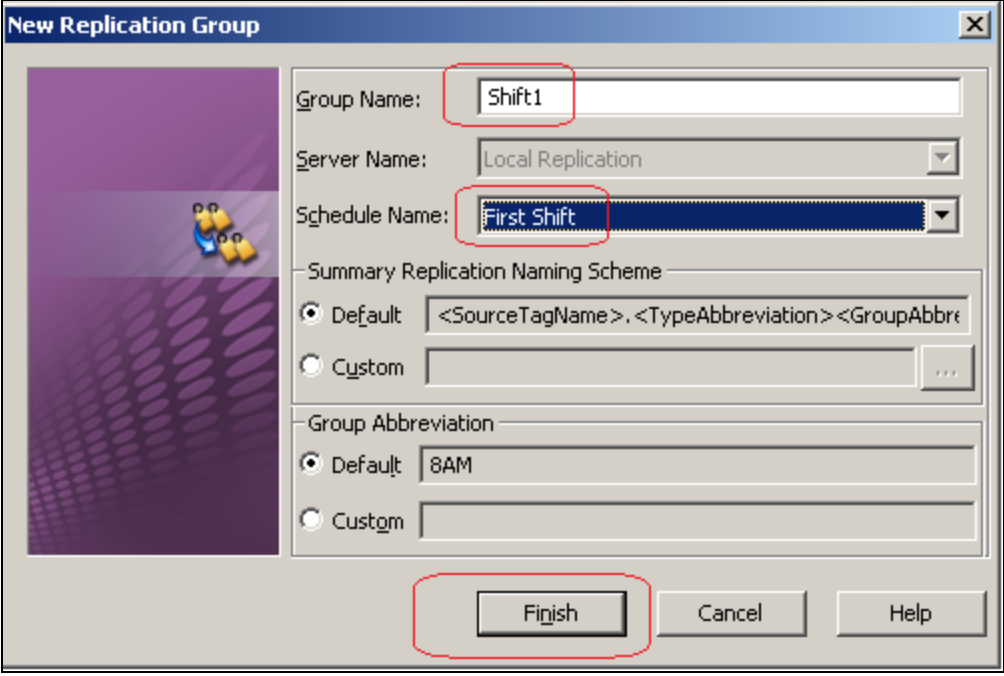

**FIGuRE 8: NEW REpLIcAtION GROup**

The new Replication Schedule Group **Shift1** is visible in the **Analog Summary Replication** item (Figure 9 below).

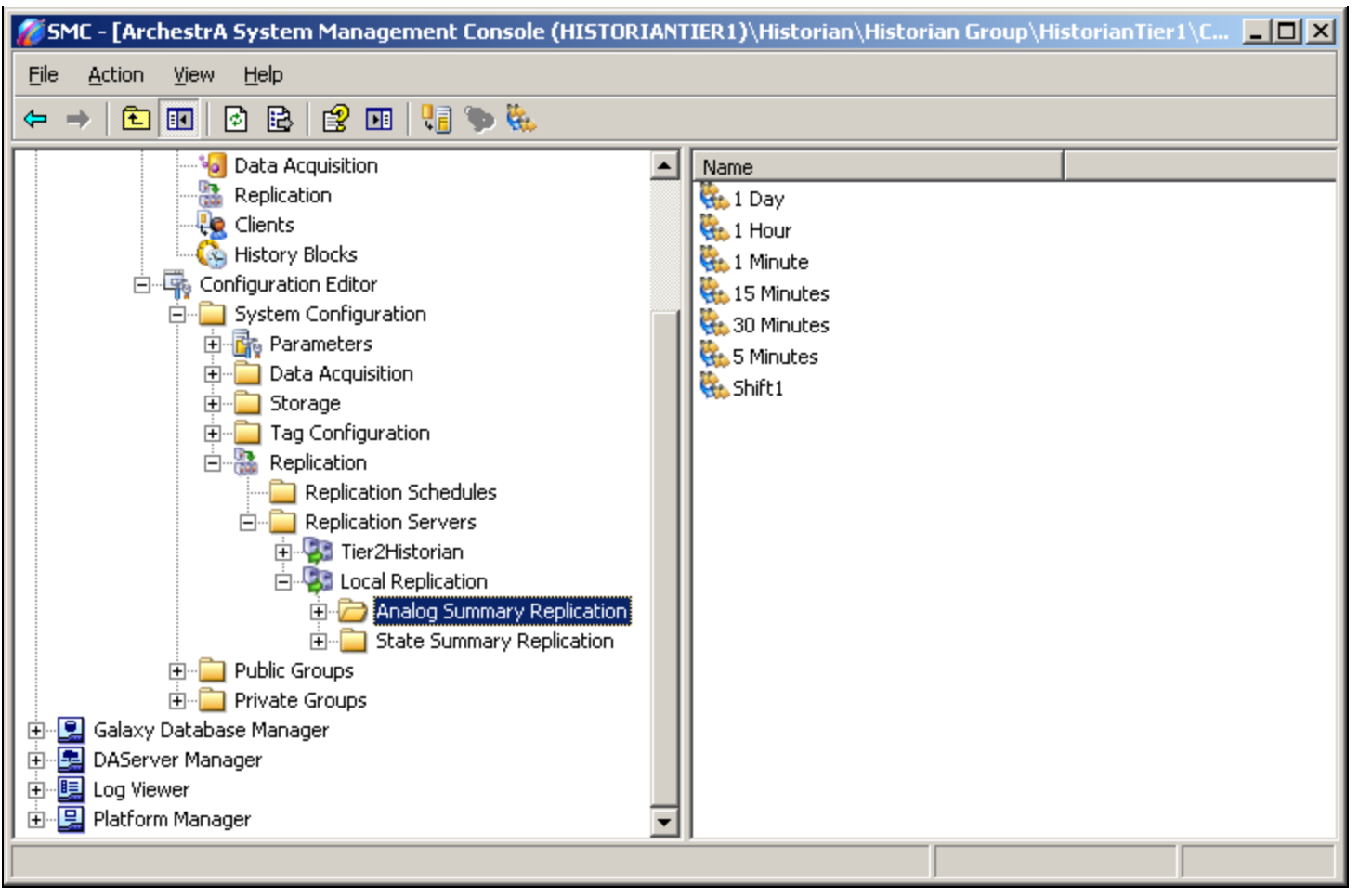

**FIGuRE 9: SHIft1 ScHEDuLE GROup**

- 5. Right-click **Configuration Editor** (or any sub-items in the console tree) and click **Commit Pending Changes**. The **Commit Pending Changes - Confirmation** dialog box appears (Figure 10 below).
- 6. Click **Commit**.

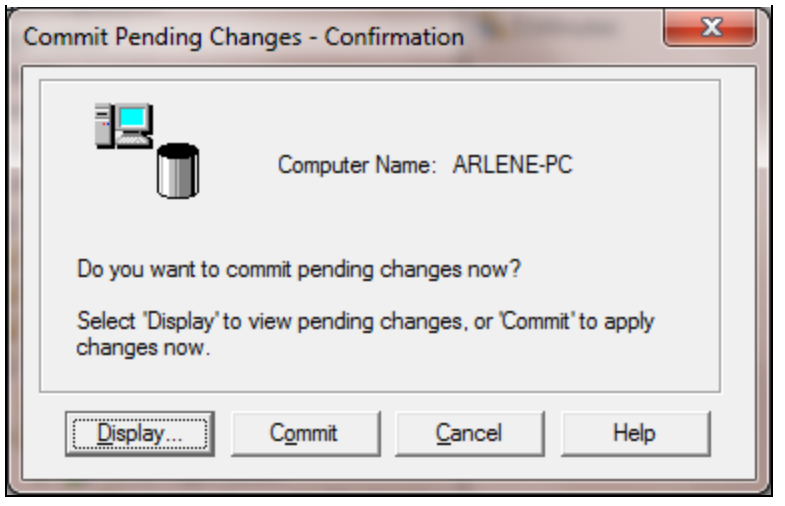

**FIGuRE 10: COmmIt CHANGEs**

B. Nguyen

*Tech Notes* are published occasionally by Wonderware Technical Support. Publisher: Invensys Systems, Inc., 26561 Rancho Parkway South, Lake Forest, CA 92630. There is also technical information on our software products at **[Wonderware Technical Support.](https://wdn.wonderware.com/sites/WDN/Pages/Tech_Support/TechSupport.aspx)**

For technical support questions, send an e-mail to **[wwsupport@invensys.com](mailto:wwsupport@invensys.com)**.

### **Back to top**

©2012 Invensys Systems, Inc. All rights reserved. No part of the material protected by this copyright may be reproduced or utilized in any form or by any means, electronic or mechanical, including photocopying, recording, broadcasting, or by anyinformation storage and retrieval system, without permission in writing from Invensys Systems, Inc. **[Terms of Use.](file:///C|/inetpub/wwwroot/t002693/T000792.htm)**